# Taskstream Handbook

Authors (Students)

#### **Table of Contents**

| Glossary of Taskstream Terms:                                | 3  |
|--------------------------------------------------------------|----|
| Logging in for the first time                                |    |
| Finding your program code                                    | 5  |
| Enrolling and Accessing Your DRF Program(s) (THE PORTFOLIO)  |    |
| Completing a Form                                            | 9  |
| Adding Attachments                                           | 11 |
| Submitting the Assignment to Your Instructor                 | 13 |
| Viewing Your Completed Evaluation                            | 14 |
| Cancelling a Submission                                      | 15 |
| Field Experiences Portfolio (Clinical Documentation)         | 16 |
| Completing Disposition Self-Assessments                      | 18 |
| Counseling – Request an Evaluation                           | 20 |
| Counseling – Submitting Hourly Logs for Clinical Evaluations | 23 |
| Counseling -Submitting Site Supervisor Final Evaluation      | 28 |

If you have any additional questions, please do not hesitate to contact us at <a href="mailto:coedassessment@uncc.edu">coedassessment@uncc.edu</a>

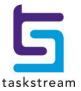

#### **Glossary of Taskstream Terms:**

Author: "Author" is the Taskstream word for "student" ... the student is the author

of the work.

<u>Evaluator</u>: The person who is scoring the work, usually the course instructor.

<u>DRF</u>: Directed Response Folio. This is the portfolio program that you are

working on when you are logged into Taskstream. A person can be enrolled in more than one DRF. All the DRFs you are enrolled in are

available from your Taskstream homepage.

Enrollment Students (and instructors who wish to see the "student view"

<u>Code</u>: of the DRF) must use a designated enrollment code to join the correct

DRF portfolio. Each DRF has a different enrollment code. To obtain a list of

enrollment codes and select the correct one for your program, go to <a href="http://education.charlotte.edu/taskstream">http://education.charlotte.edu/taskstream</a> and click on "Enrollment

Codes"

Taskstream: Taskstream is the designated assessment system for the Cato

College of Education at UNC Charlotte.

<u>To begin using</u> your Taskstream DRF programs, please follow the directions for Authors (students) below.

**First Time Login** 

#### **Logging in for the first time**

Follow the directions below to enroll yourself into a Taskstream program.

#### Step 1: Log In

To begin, go to <a href="https://taskstream.charlotte.edu">https://taskstream.charlotte.edu</a> and log into Taskstream using your assigned NinerNet ID and password. \*

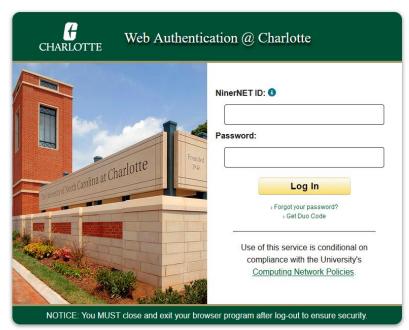

\*Note: if you receive an error message saying you do not have a Taskstream account, send an email with your name, UNC Charlotte ID number, Niner Net username and UNC Charlotte email address requesting a Taskstream account to taskstream@uncc.edu. DO NOT purchase or renew a membership.

#### **Step 2: Web Authentication through DUO**

Complete the steps to authorize the web authentication through DUO.

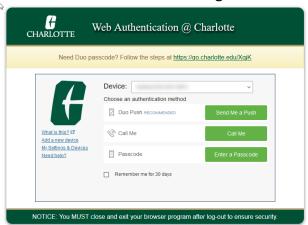

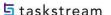

### Finding your program code

#### Step 3: Program codes are located on the college website at

http://education.charlotte.edu/resources/taskstream-information/enrollment-codes:

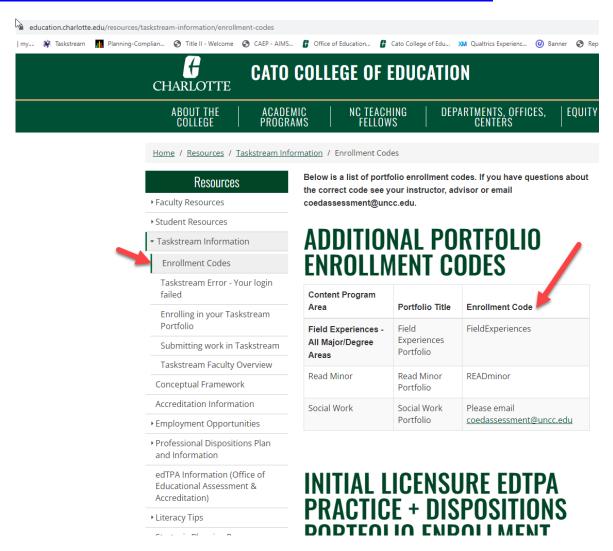

All Programs; including Counseling, School Administration and Advanced Licensure Programs codes are located at this site. Scroll down to find the Advance programs.

You will need the <u>enrollment code</u> to self-enroll into the correct portfolio. Enrollment codes are in the third column.

**Authors** 

### **Enrolling and Accessing Your DRF Program(s) (THE PORTFOLIO)**

1. To enroll into the portfolio, go to <a href="https://taskstream.charlotte.edu">https://taskstream.charlotte.edu</a> and log into Taskstream using your assigned NinerNet ID and password and scroll down to the bottom of the homepage to enter the code.

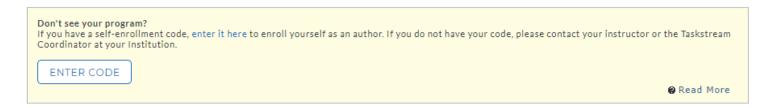

\*Note: if you receive an error message saying you do not have a Taskstream account, send an email with your name, UNC Charlotte ID number and UNCC email address requesting a Taskstream account to taskstream@uncc.edu.

**Note**: All **undergraduate and graduate certificate students** will use the "edTPA Practice + Dispositions" portfolio for their program.

All **advanced programs (including PhD, EdD, MeD, MAT, MA, MSA, MS, post-master's graduate certificate add-on, and all counseling majors)** will use the portfolios designated by a <u>bookworm!</u>

 To access your Directed Response Folio (DRF), click the name of the DRF program (portfolio) from the home page. Some portfolios have icons; that's okay (some examples appear below). An author(student) can be enrolled in multiple portfolios. The portfolios may also be listed by name.

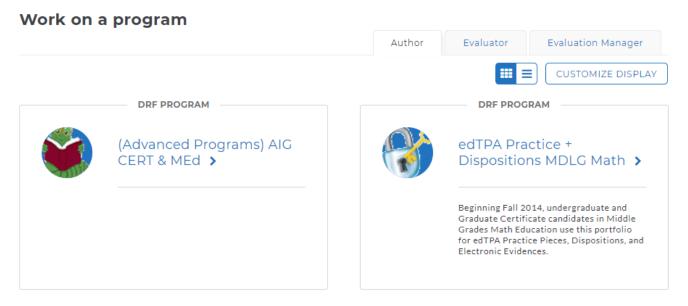

3. Once you click on the portfolio title, you will see the structure of your Directed Response Folio (DRF) in the left frame.

#### edTPA Practice + Dispositions MDLG Math

Template: edTPA PRACTICE - Middle Grades Math (Sept. 2016 rubrics)

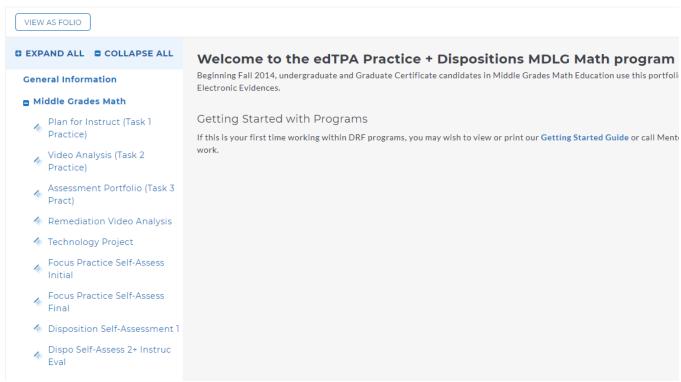

4. Find the appropriate title for your assignment in the left menu section and click the desired requirement (ask your instructor if you are unsure which submission to click).

The content of the chosen requirement section will be displayed in the right frame area. You can view the directions for the requirement by clicking on **Directions**. Sometimes in the Directions, you will see an attachment that you need to view or download. If you would like to see the rubric being used to evaluate your work, click the **Evaluation Method** link for that requirement.

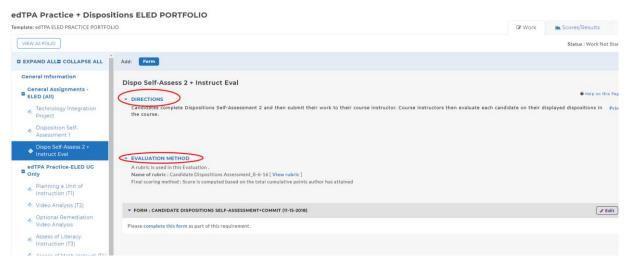

5. If you need to complete a form, click the **Complete Form** button. *Note: This will only apply to certain submissions, like the Dispositions Self-Assessment for example.* 

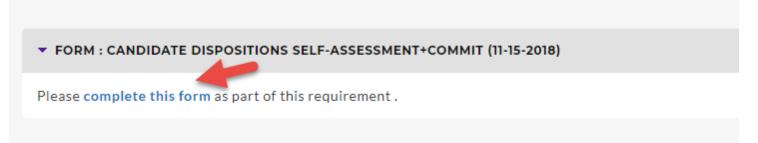

Make sure to follow the directions as sometimes you may need to include attachments as well as complete the form.

6. If you need to add attachments you will see at the top of the page blue buttons that corresponds with the type of content you wish to add. You <u>may</u> be able to choose to add **Text & Image**, **Slideshow**, **Attachments**, **Videos**, and **Embed Media**, depending on your DRF design. In most cases, students will upload an attachment. Consult your instructor if you have questions.

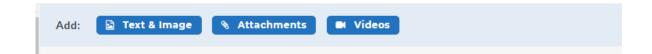

# **Completing a Form**

1. Click on complete this form.

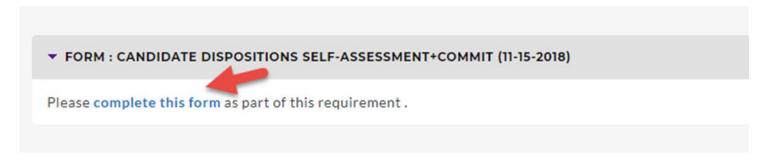

- 2. The form will appear in the same window.
- 3. Any part marked with a red asterisk is required.

Respond to form Candidate Dispositions Self-Assessment+Commit (11-15-2018) for Disposition Self-Assessment 1

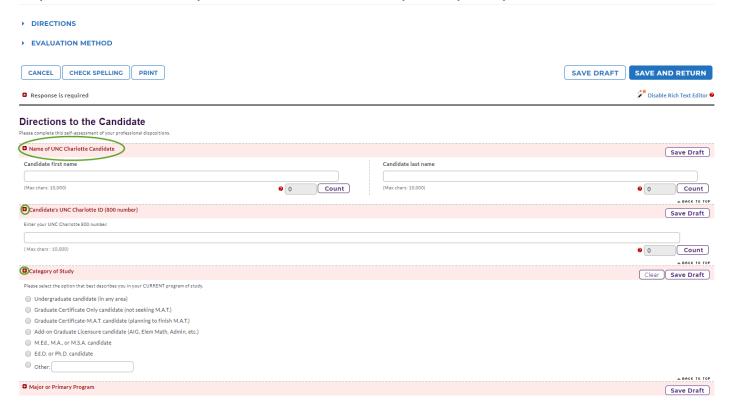

- 4. Once you complete the entire form, click on Save and Return.
- 5. Forms normally don't require adding an attachment. You will be able to submit the work.
- 6. Click on Submit Work in the upper right-hand corner.

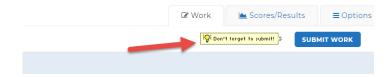

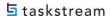

**Authors** 2/13/2023

7. If you receive the following error message, then you need to edit your form. This means a requirement was not completed.

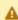

▲ It is not possible to submit "Disposition Self-Assessment 1" for evaluation at this time because you have not filled out one or more required responses on the form, "Candidate Dispositions Self-Assessment+Commit (11-15-2018)"

CLOSE WINDOW

8. Click on the View/Edit Your Responses under the Form. This will reopen the form so you can check for the missing components.

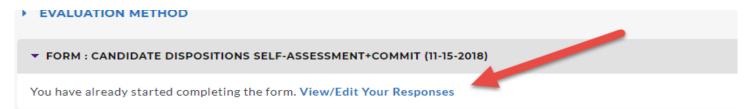

When you are ready to submit, you will follow the instructions Submitting the Assignment to Your Instructor

# **Adding Attachments**

1. Select the type of file you wish to add.

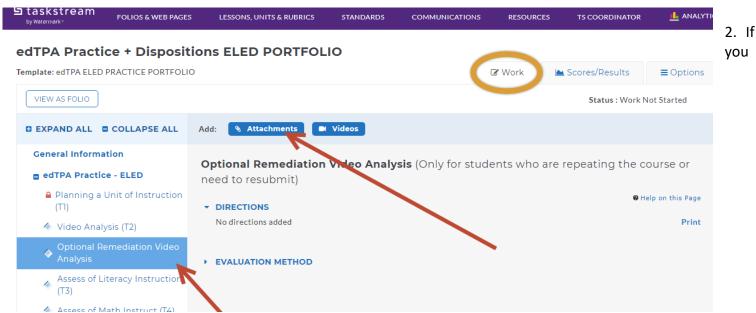

choose to add a file saved on your computer, select the *Upload form Computer* option, click the Add Files button to find the file you want to attach.

If you choose to add a previously uploaded file used for another submission, select the **Attach a previously uploaded file** option, and then select the category of work and the specific work product where the file is attached.

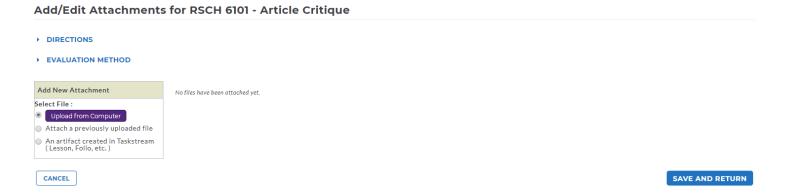

3. Click the Add File, then click Start Upload and then click Upload and Close button when finished.

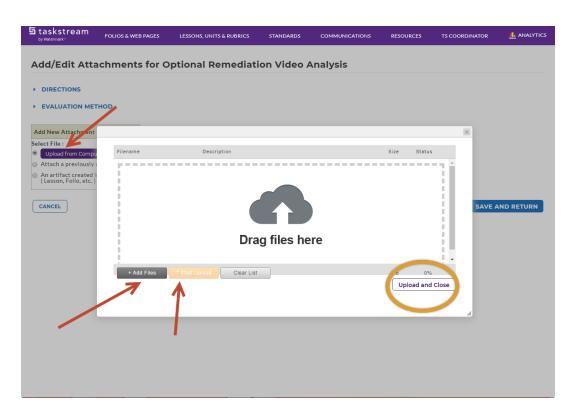

4. Click **Save and Return** to go back to the main program work area when you are done adding attachments. You may add as many attachments as you wish.

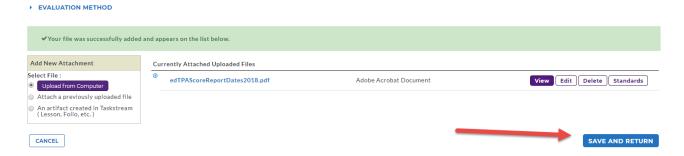

A Note about Videos: Taskstream allows videos up to 500 mb or less to be uploaded. If your video is a larger size, you will need to compress it. There is helpful information on how to compress a video at this site.

You have now successfully attached work to your Directed Response Folio (DRF)!

### **Submitting the Assignment to Your Instructor**

- your work cannot be scored until you submit it to an evaluator.
- 1. Click **Submit Work** button in the top right-hand corner.

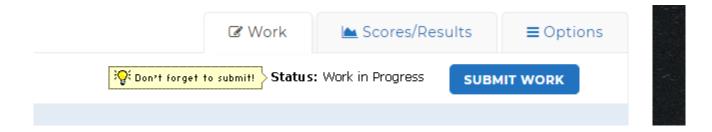

2. Follow the instructions on the screen to select your course instructor and submit your assignment and add comments, as necessary. If you do not see your course instructor's name, send an email explaining this problem to coedassessment@uncc.edu.

Are you sure you want to submit Leadership Project (of General Assignments) for Evaluation?

Your work will be locked and no further edits will be possible.

Select an evaluator:

CANCEL

Ahlgrim-Delzell, Lynn

- 3. You will see a pop up to add comments to the instructor. You can add text, skip or close the window.
- 4. A screen will appear showing you the submission with a Time Stamp.

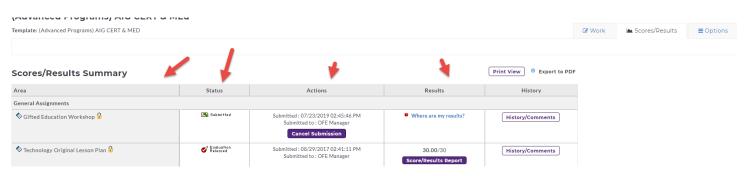

Anderson, Kelly
 Baughan, Cynthia
 Baxter, Janet
 Beach, Kristen

### **Viewing Your Completed Evaluation**

1. Click the name of the program from the home page.

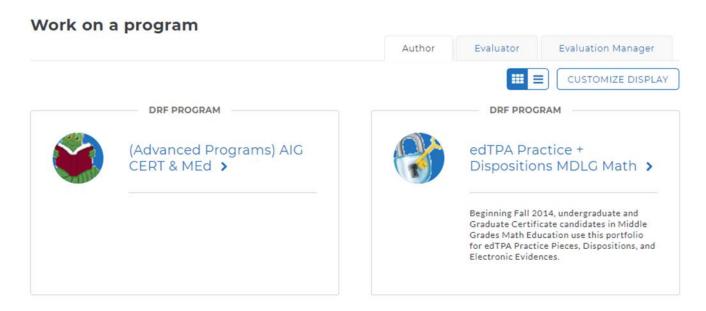

2. Click the Scores/Results tab and find the work you would like to view.

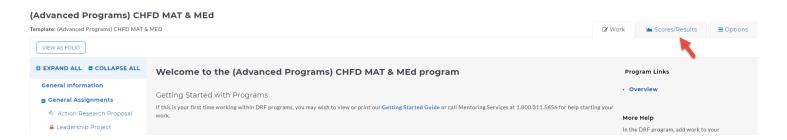

3. Click the View Report button associated with the assignment for which you wish to view the evaluation.

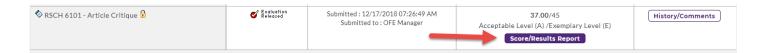

For any questions, email <u>coedassessment@uncc.edu</u>. Include your UNC Charlotte ID and DRF program.

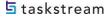

# **Cancelling a Submission**

Your work submission can only be canceled if your Evaluator has not yet begun the evaluation process.

To cancel your submission:

1. After selecting the DRF program from your homepage, select the Assignment (from the left-hand menu tree) that you need to cancel.

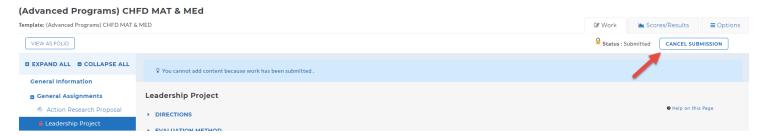

- 2. Click the **Cancel Submission** button in the upper right corner of the work area.
- 3. When asked to confirm, click the Yes Undo Submission and Unlock button.

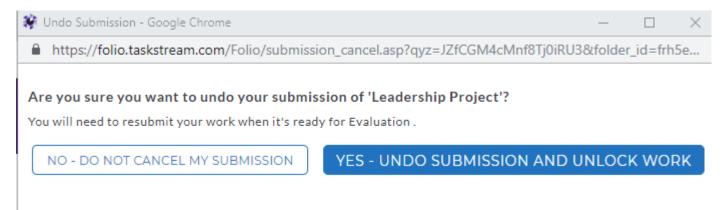

4. After making your changes, click the **Submit Work** button to resubmit.

If the **Cancel Submission** button is not enabled, the evaluation process has begun and you can no longer cancel this submission. In this case, you will need to contact your Evaluator or instructor and ask for your work to be sent back for revision. Once your work is unlocked, you can edit the content and resubmit.

If you have any additional questions or comments, please do not hesitate to contact us at <u>coedassessment@uncc.edu</u>

### **Field Experiences Portfolio (Clinical Documentation)**

- 1. All Clinical Logs, Attendance and Checklists are uploaded into the Field Experiences Log. You must self-enroll into the portfolio which instructions can be viewed on page 6 of this handbook. The enrollment code is FieldExperiences.
- 2. Once you have enrolled into the portfolio. You will see the following icon on the Taskstream homepage.

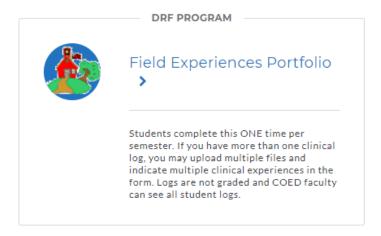

3. Click on the Field Experiences Portfolio and you will see on the left menu a list of semesters.

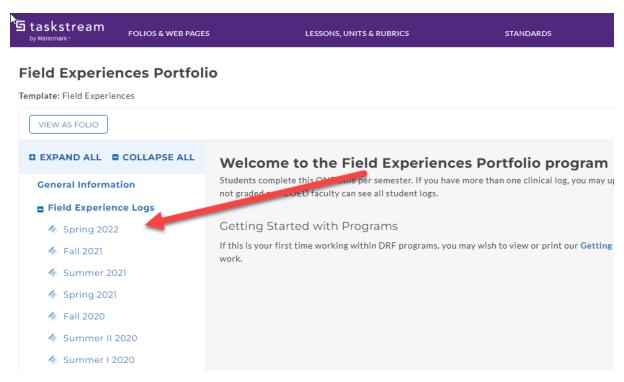

4. Select the Current Semester or Term.

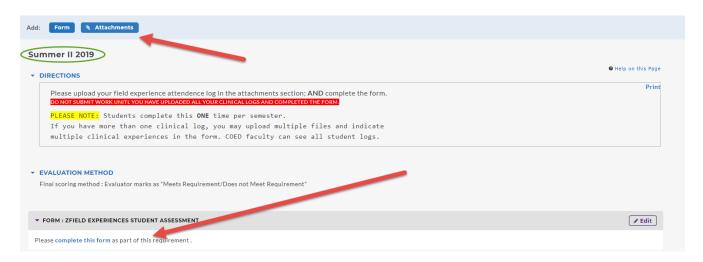

- 5. You will click on the blue Attachments button to upload <u>ALL</u> your logs into one location. Detailed instructions on how to add an attachment are available in this handbook at page 11.
- 6. Once you have added all the attachments, you will click on complete this form. Detailed instructions are available in this handbook on how to complete a form at page 9.
- 7. When you are ready to submit, you will click on the Submit Work button in the upper right-hand corner.

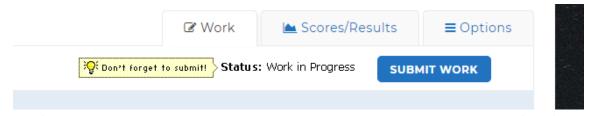

8. Remember, if you receive an error message similar to this one, then there is a required part of the form that has not be completed. You will need to view/edit responses on the form to complete those parts.

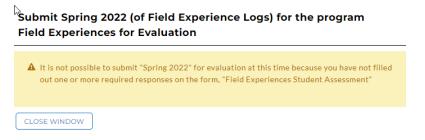

 PLEASE NOTE: When submitting your field experiences upload, you <u>WILL NOT</u> select an evaluator. All instructors are able to access the Field Experiences Portfolio to view the submissions so you will not see a list of instructors when submitting. You will click on YES-SUBMIT MY WORK.

| Are you sure you want to submit Spring 2016 (of OUTDATED) for Ev | aluation?            |
|------------------------------------------------------------------|----------------------|
| Your work will be locked and no further edits will be possible . |                      |
| Add optional comments for your evaluator                         |                      |
|                                                                  |                      |
|                                                                  |                      |
| CANCEL CHECK SPELLING                                            | YES - SUBMIT MY WORK |

# **Completing Disposition Self-Assessments**

1. Click on portfolio associated with the program you are currently completing at COED (if you don't see this portfolio, then you need to self-enroll into the portfolio using an enrollment code available at this <a href="link">link</a>)

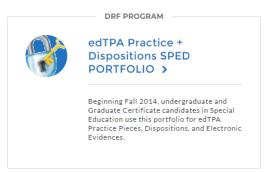

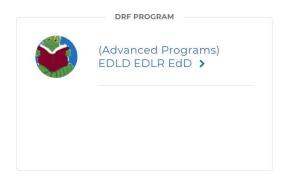

Then you will click on either Disposition Self-Assessment 1 or Dispos Self-Assess 2 + Instruc Eval in the left menu. NOTE: Dispositions Self-Assessment 1 is the entry dispositions where the student completes a self-assessment and the instructor indicates as met or not met in evaluation.
 Dispos Self Assess 2 + Instruct Eval is the mid-point disposition where the student completes a self-assessment and the instructor completes a numeric evaluation.

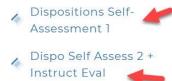

3. Click on complete this form.

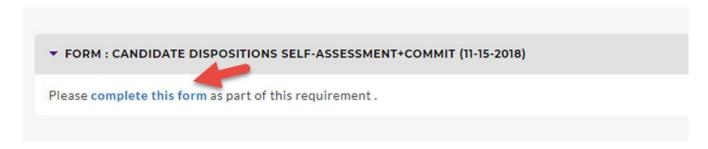

- 4. The form will appear in the same window.
- 5. Any part marked with a red asterisk is required.

#### Respond to form Candidate Dispositions Self-Assessment+Commit (11-15-2018) for Disposition Self-Assessment 1

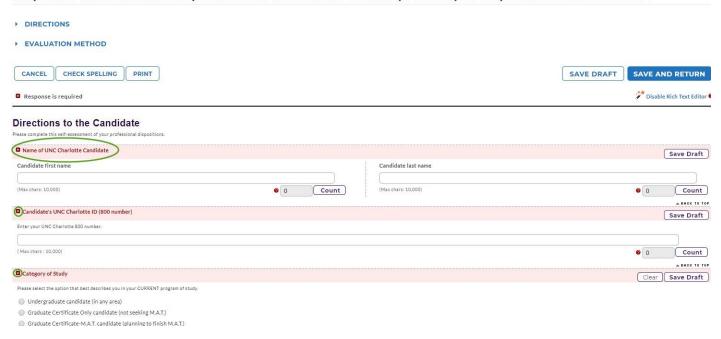

- 6. Once you complete the entire form, click on Save and Return.
- 7. Click on Submit Work in the upper right-hand corner.

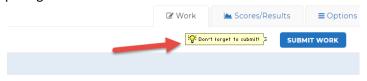

8. If you receive the following error message, then you need to edit your form. This means a requirement was not completed.

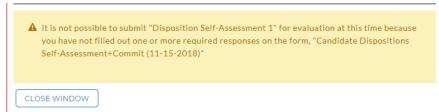

9. Click on the View/Edit Your Responses under the Form. This will reopen the form so you can check for the missing components and Resubmit.

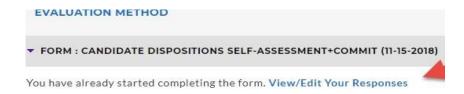

# **Counseling – Request an Evaluation**

1. Click on portfolio associated with the program you are currently completing at COED (if you don't see this portfolio, then you need to self-enroll into the portfolio using an enrollment code available at this link)

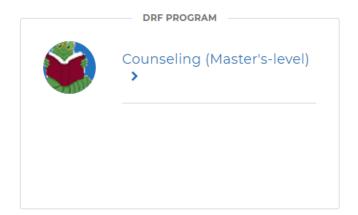

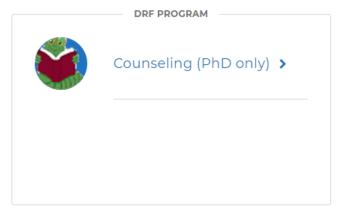

2. In the left menu, click on the assignment that you need to request an evaluation.

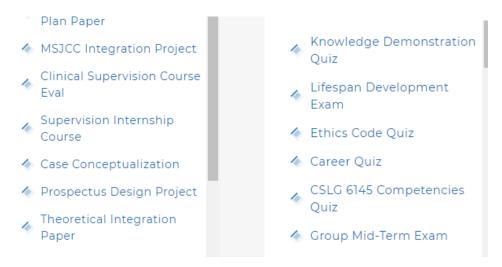

3. Once you open the assignment, you will see a under the Evaluation Method a form "CSLG Evaluation Request". Click on the complete this form.

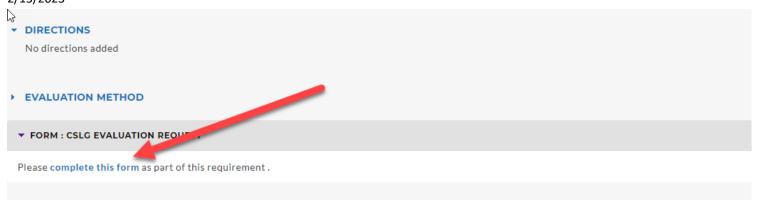

- 4. The form will appear in the same window.
- 5. Click in the box beside the Yes, I request my evaluation and then click on Save and Return

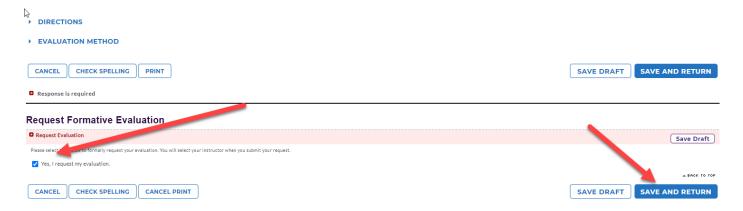

- 6. You will be able to submit the work.
- 7. Click on **Submit Work** in the upper right-hand corner.

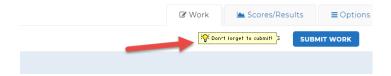

8. Select the evaluator and submit for evaluation. If you do not see your course instructor's name, send anemail explaining this problem to <a href="mailto:coedassessment@uncc.edu">coedassessment@uncc.edu</a>.

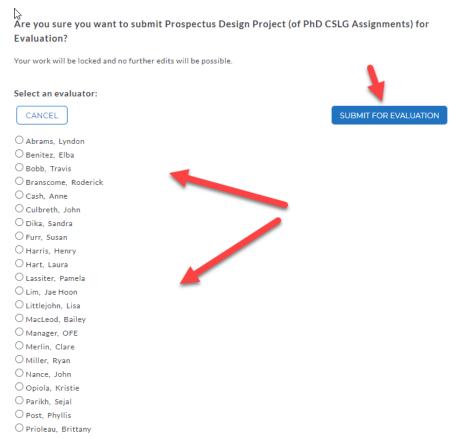

9. A screen will appear showing you the submission with a Time Stamp.

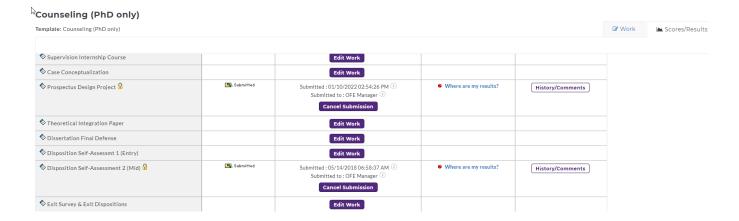

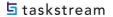

# **Counseling – Submitting Hourly Logs for Clinical Evaluations**

1. Click on Counseling (Master's-level) portfolio (if you don't see this portfolio, then you need to self-enroll into the portfolio. The enrollment code is Counseling. There are instructions on how to use the code and enroll into the portfolio at this <a href="mailto:link">link</a>)

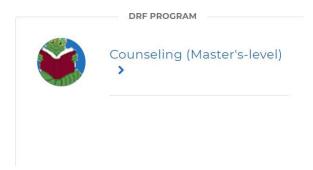

2. Then you will click on Practicum: Faculty Sup Final Eval, Internship I: Faculty Sup Final Eval or Internship II: Faculty Sup Final Eval in the left menu.

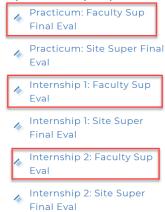

3. Read the directions.

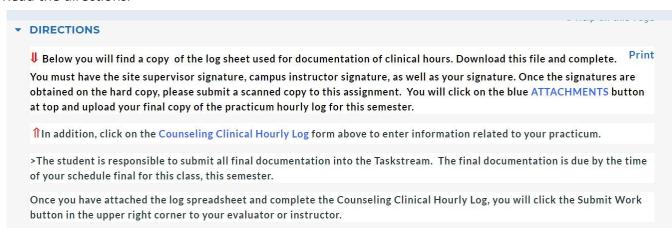

4. Download the Hourly\_Log\_Spread\_Sheet\_protected Spreadsheet. You must complete this form and have it signed by your site supervisor and campus instructor.

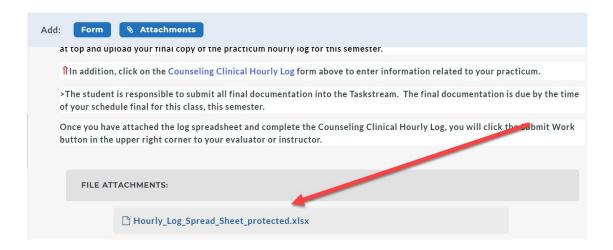

5. Once you have the log signed, you will upload it this same area. Click on the blue Attachments button.

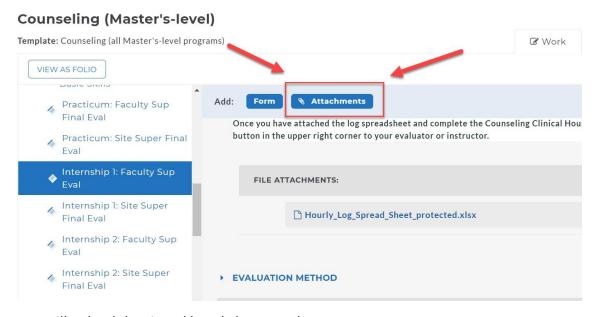

- 6. You will upload the signed hourly log to Taskstream.
- 7. Then you will click on complete this form under the Form: Counseling Clinical Hourly Log or Form: Counseling Dispositions Self-Assess + Practicum Hourly Log.

**Authors** 2/13/2023

#### Counseling (Master's-level) Template: Counseling (all Master's-level programs)

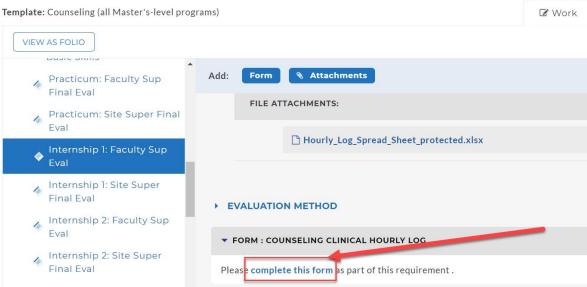

8. The form will pop up for you to complete. All fields with a red asterisk must be completed. Make sure you have onhand your site supervisor information and clinical hours. NOTE: The form for the Practicum: Faculty Sup Final Evaluation includes a Disposition Self-Assessment and the Clinical Hourly Log. This is your 2<sup>nd</sup> disposition.

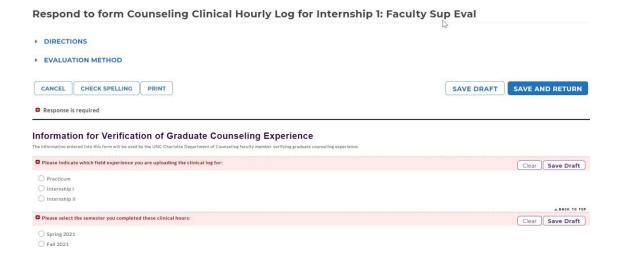

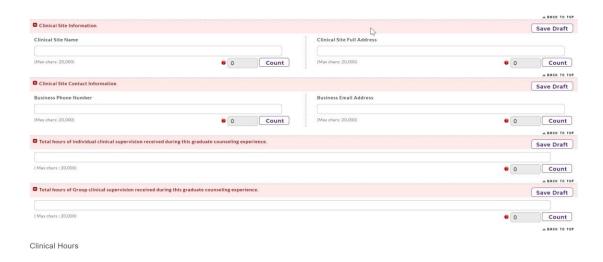

9. Once you complete the entire form, click on Save and Return.

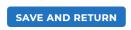

10. Make sure you have attached your signed clinical hourly log and you have completed the form.

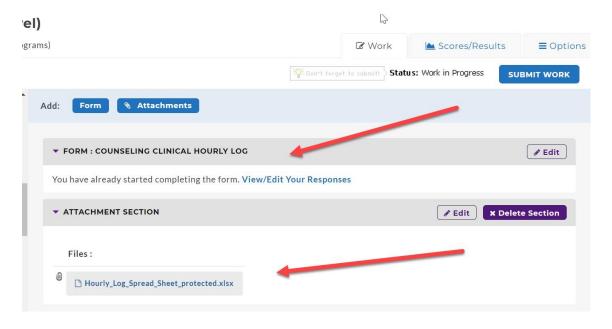

11. Click on Submit Work in the upper right-hand corner.

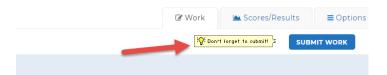

12. If you receive the following error message, then you need to edit your form. This means a requirement was not completed.

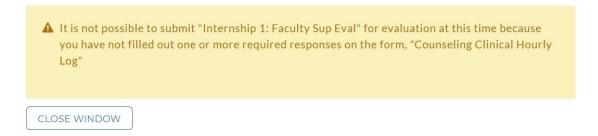

13. Click on the View/Edit Your Responses under the Form. This will reopen the form so you can check for the missing components.

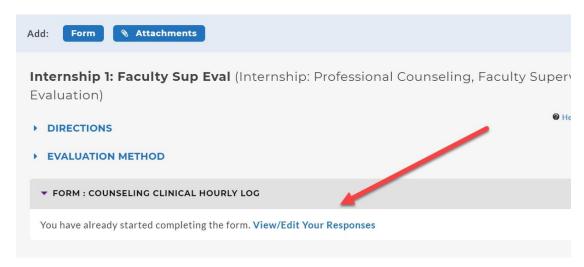

When you are ready to submit, you will follow the instructions Submitting the Assignment to Your Instructor

# **Counseling -Submitting Site Supervisor Final Evaluation**

1. Click on Counseling (Master's-level) portfolio (if you don't see this portfolio, then you need to self-enroll into the portfolio. The enrollment code is Counseling. There are instructions on how to use the code and enroll into the portfolio at this <a href="mailto:link">link</a>)

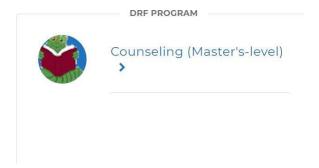

2. Then you will click on Practicum: Site Super Final Eval, Internship I: Site Super Final Eval or Internship II: Site Super Final Eval in the left menu.

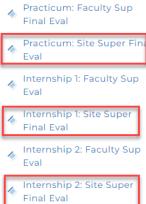

3. Read the directions.

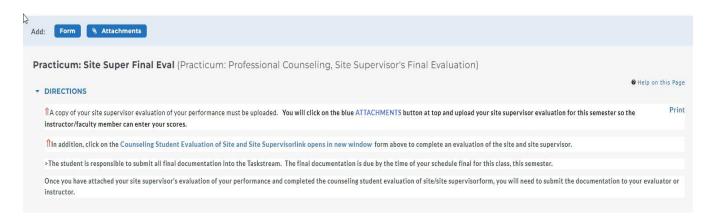

4. Upload the Site Supervisor's Evaluation of your performance by clicking the blue Attachments button.

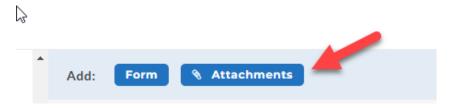

5. Then you will click on complete this form under the FORM: COUNSELING STUDENT EVALUATION OF SITE AND SITE SUPERVISOR

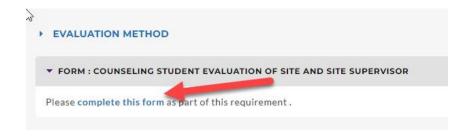

6. The form will pop up for you to complete. All fields with a red asterisk must be completed. Make sure you have on-hand your site supervisor information. This form is your evaluation of the site supervisor and site.

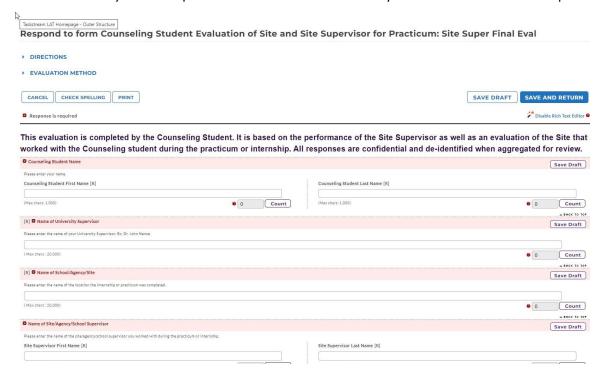

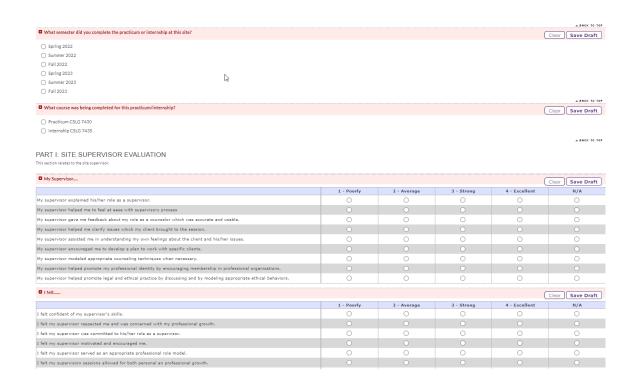

7. Once you complete the entire form, click on Save and Return.

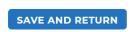

- 8. Make sure you have attached the site supervisor's evaluation of your performance and you have completed the counseling student evaluation of site and site supervisor form before you click submit.
- 9. Click on Submit Work in the upper right-hand corner.

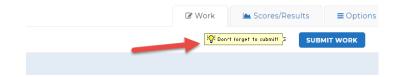

10. If you receive the following error message, then you need to edit your form. This means a requirement was not completed.

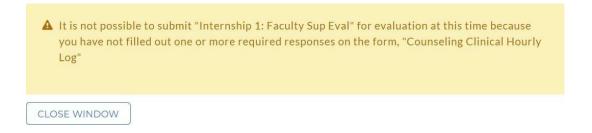

11. Click on the View/Edit Your Responses under the Form. This will reopen the form so you can check for the missing components.

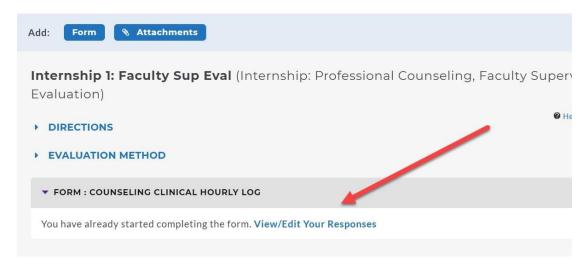

When you are ready to submit, you will follow the instructions Submitting the Assignment to Your Instructor

If you have a question about portfolio enrollment codes, submitting an assignment, using the correct portfolio, field experiences logs, or any other non-technical issue, contact the COED Office of Assessment by sending an email to **coedassessment@uncc.edu**. In this email, please include your student id number and the nature of the issue.